## **Rerun Cardholder Usage Report**

**iConnectData (ICD) > Reporting > Report Scheduler**

In the event you need to rerun the Cardholder Usage report and send it back out to your cardholders, follow the steps below.

**1.** In the ICD menu bar, select **Reporting > Report Scheduler**.

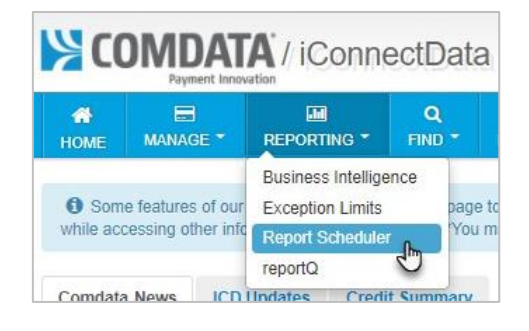

**2.** Once you're in the Report Schedule module, ensure that the correct Account Code and Customer ID are selected. Then, click **Rerun**.

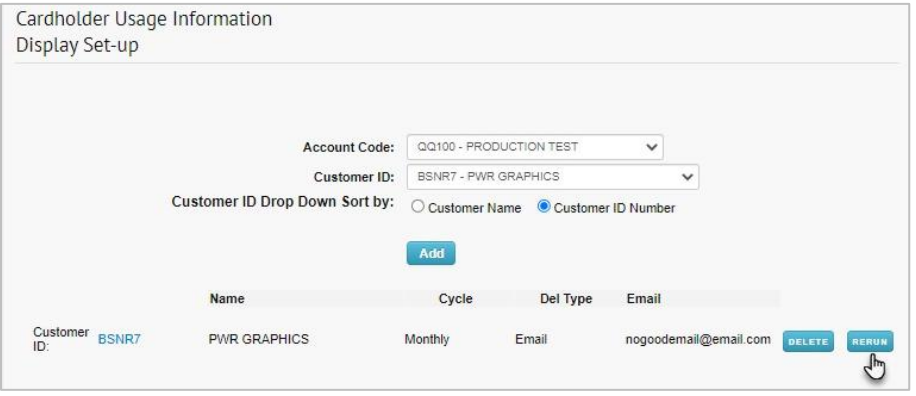

**3.** Select the month for which you would like the Cardholder Usage Report rerun and resent. Then, click **Submit**.

**Note:** If only one card needs the report, enter the card number in the **Card Number** field.

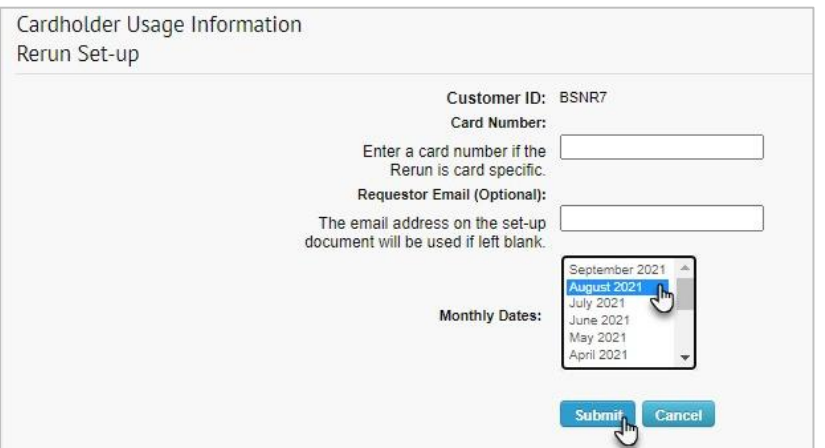